### ಕಂದಾಯ ಇಲಾಖೆ

## **Revenue Department**

## ಹೈದ್ರಾಬಾದ್ ಕರ್ನಾಟಕ ಪ್ರದೇಶದ ಅರ್ಹತಾ ದೃಢೀಕರಣ ಪತ್ರ HK Region Eligibility Certificate

Step 1: Go to sevasindhu.karnataka.gov.in website and click on Departments & Services

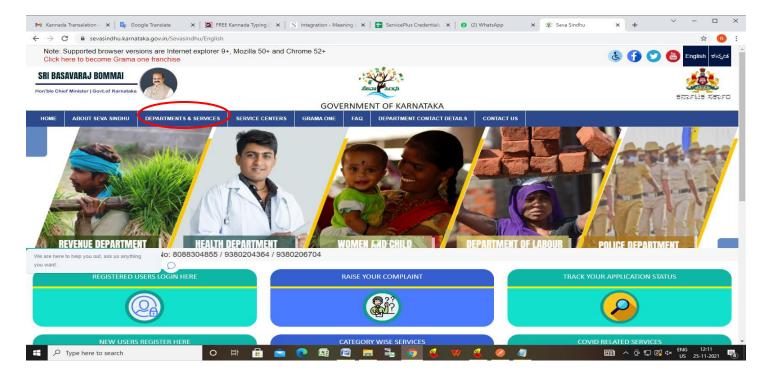

**Step 2**: Click on **Revenue Department** and select **HK Region Eligibility Certificate**. Alternatively, you can search for **HK Region Eligibility Certificate** in the **search option** 

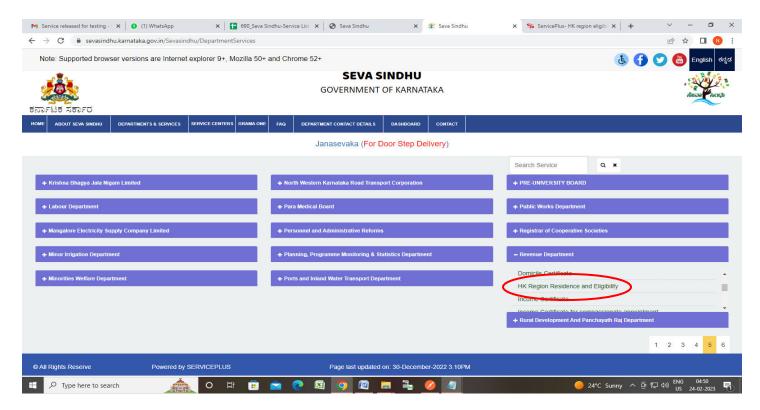

### Step 3: Click on Apply online

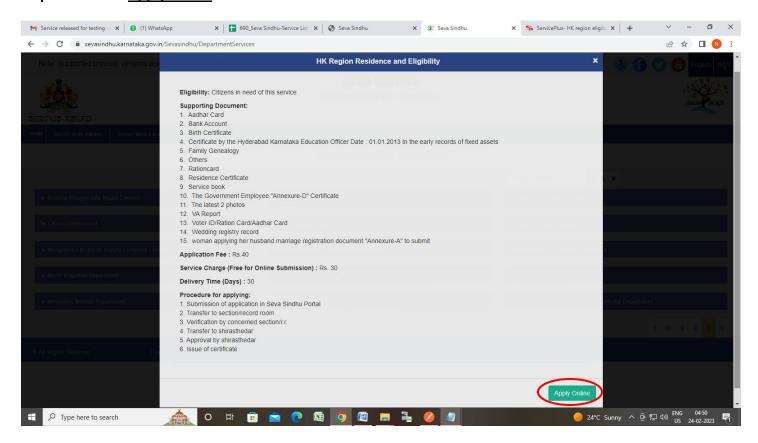

Step 4: Enter the username, password/OTP, captcha and click on Log In button

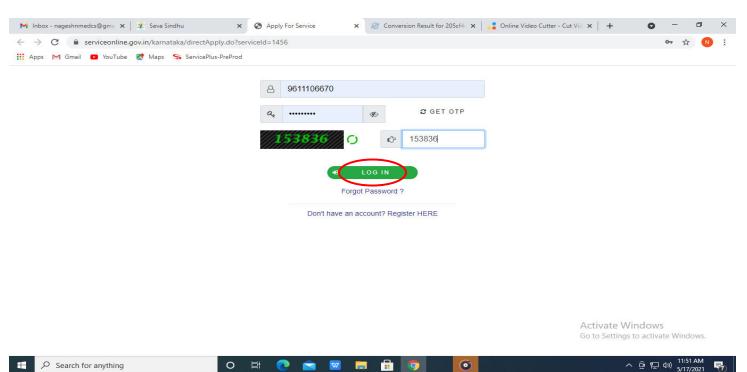

# **Step 5**: Select the **Location Details** and **Language Selection and Select The Jurisdiction Where the Application** is to be **Processed**

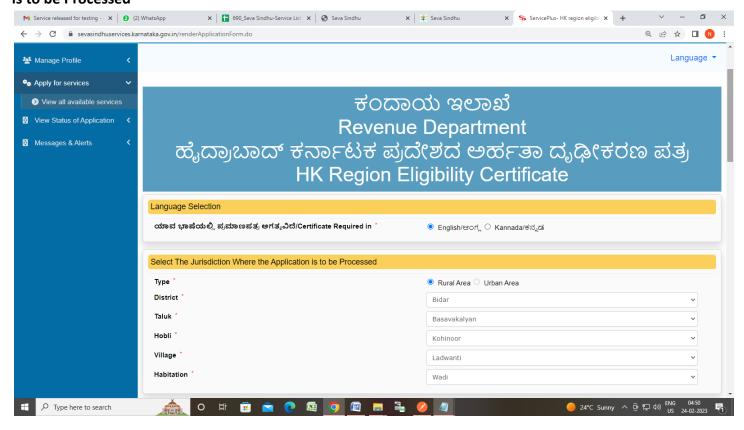

Step 6: Enter the Applicant Details

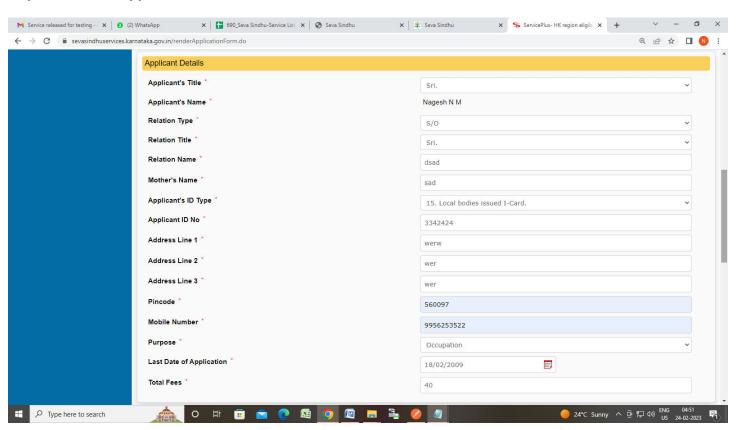

#### Step 7: Enter the Claimer Details

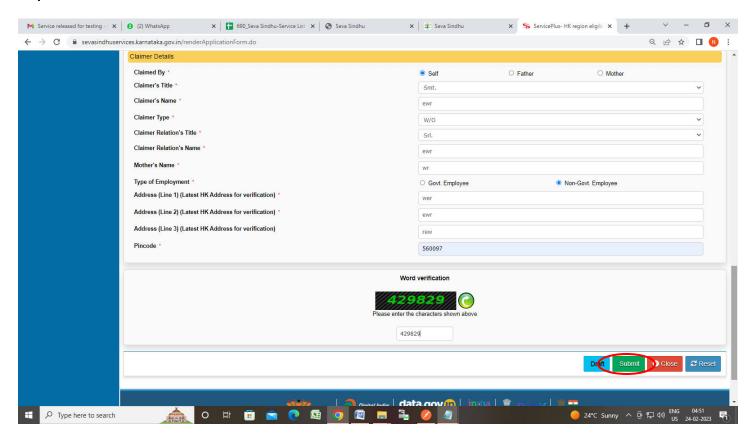

**Step 8:** A fully filled form will be generated for user verification, If you have any corrections click on **Edit** option, Otherwise proceed to **Attach Annexures** 

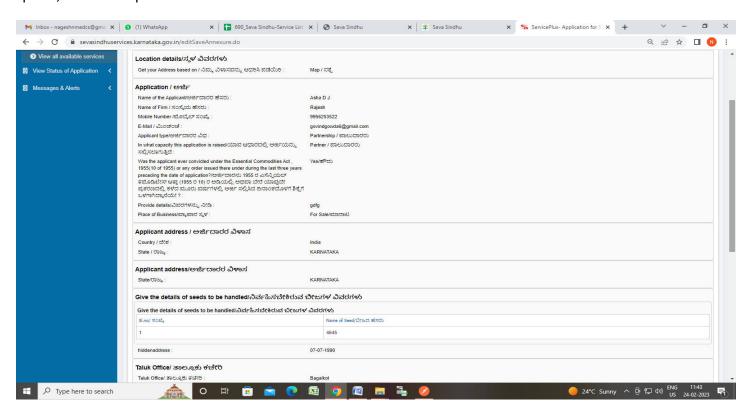

### Step 9: Click on Attach Annexures

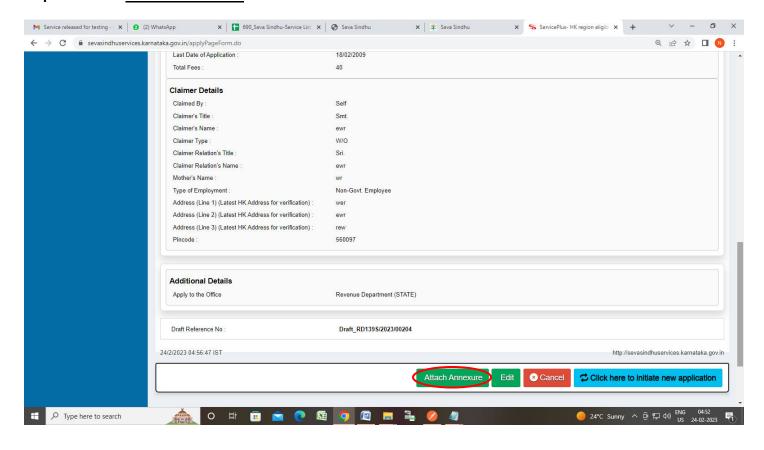

### Step 10: Attach the annexures and click on Save Annexures

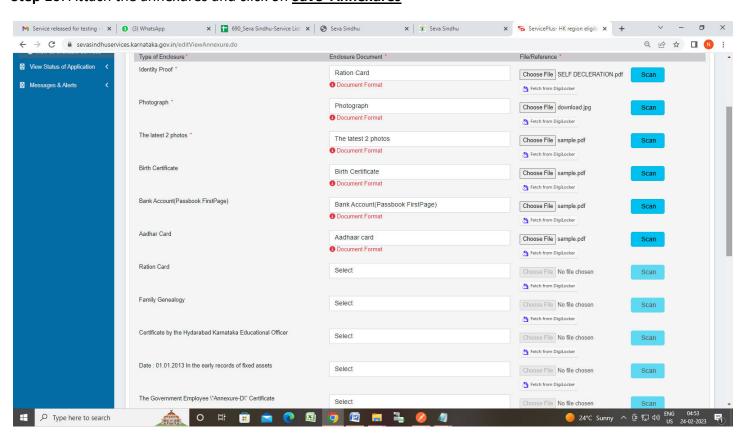

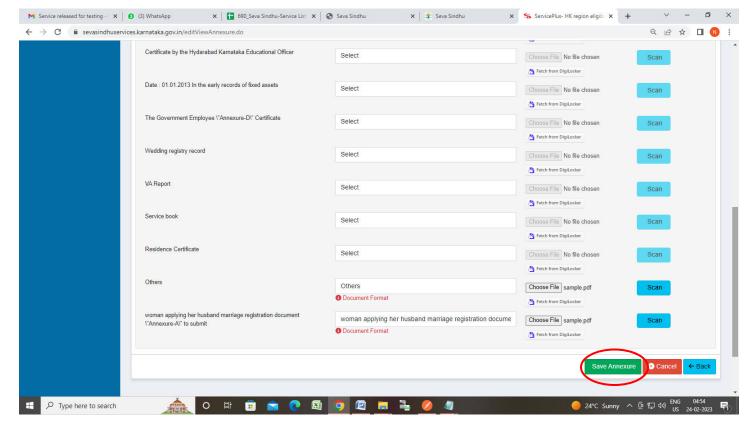

Step 11 :Saved annexures will be displayed and click on <a href="estimates">eSign and Make Payment</a> to proceed.

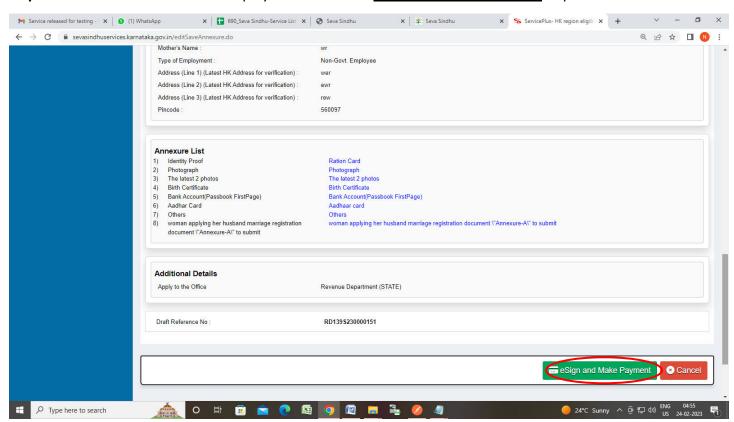

**Step 12**: Click on I agree with above user consent and eSign terms and conditions and Select authentication type to continue and Click on **OTP** 

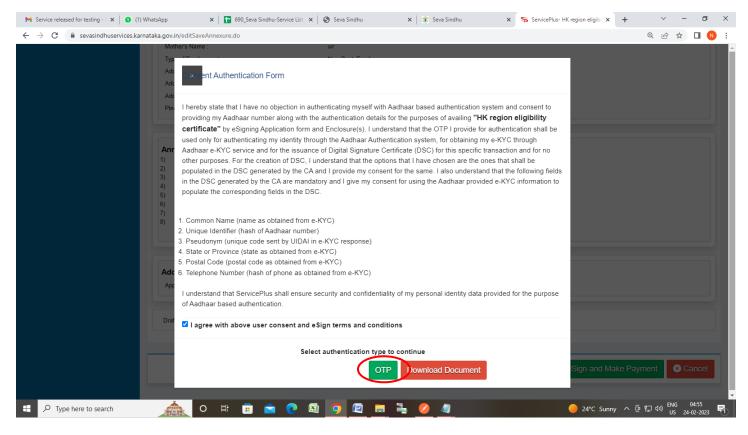

Step 13: Enter Aadhaar Number and click on Send OTP

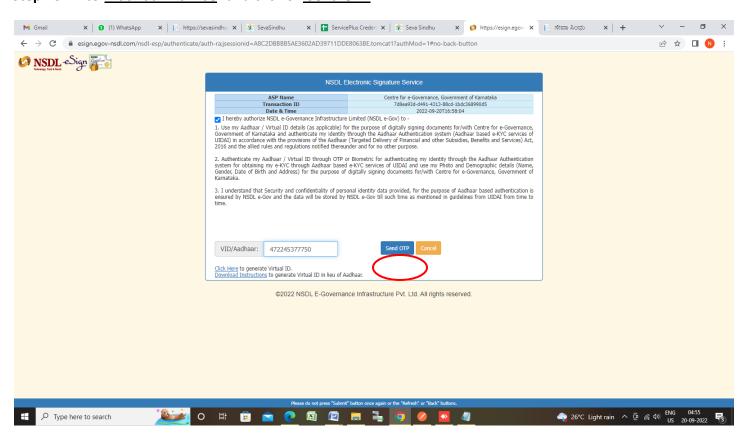

### Step 14: Enter OTP and click on Verify OTP

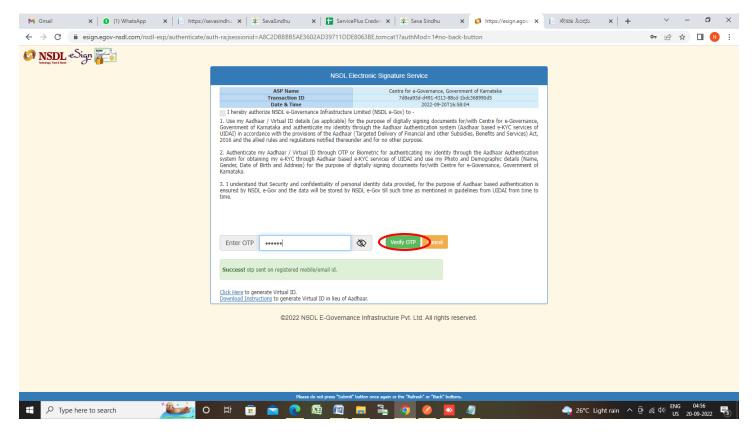

Step 15 : Select the Mode of Payment and click on Make Payment to proceed

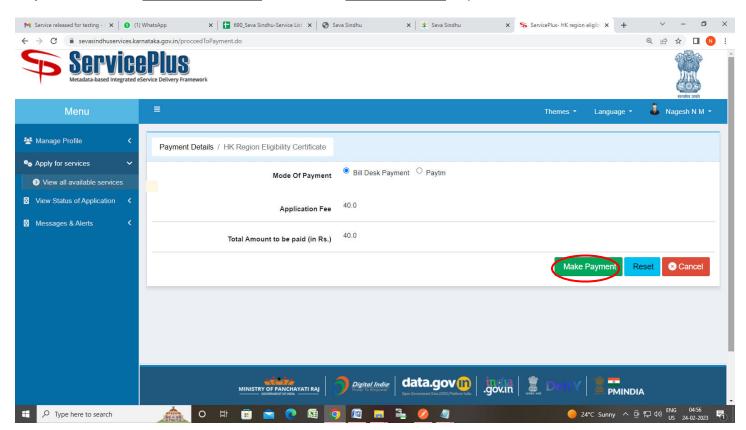

**Step 16**: Select preferred payment method (Credit Card/Debit Card/Internet Banking), enter the required details and click on make payment

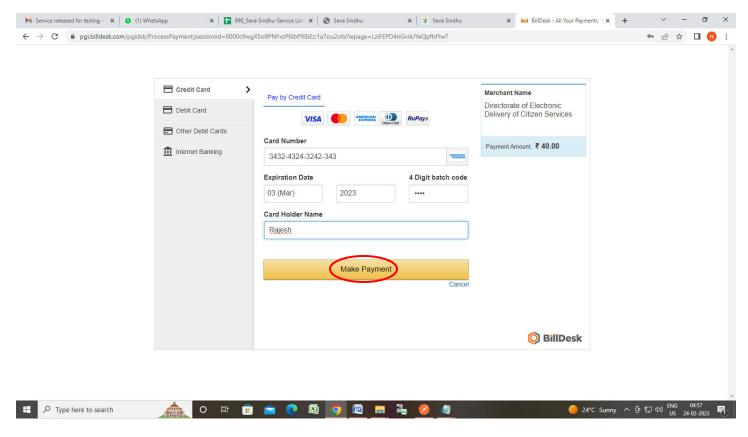

**Step 17:** After **Payment** is successful, Acknowledgement will be generated. Acknowledgement consists of applicant details, application details.

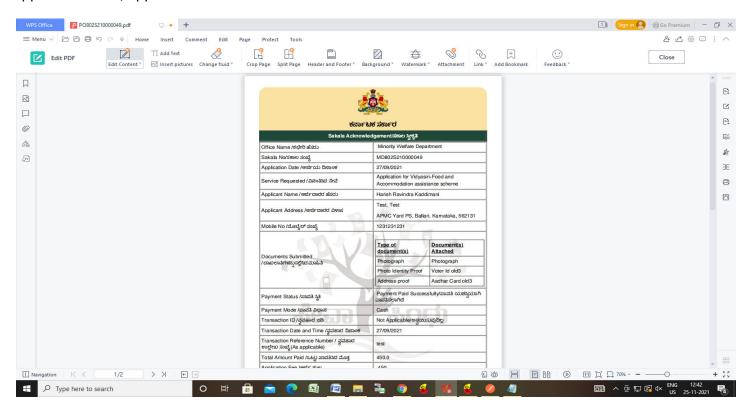